- 1. **First, log in to your Beth El account.**
	- a. From the home page [\(www.bethelhebrew.org\)](http://www.bethelhebrew.org/), click the Login button at the upper right.

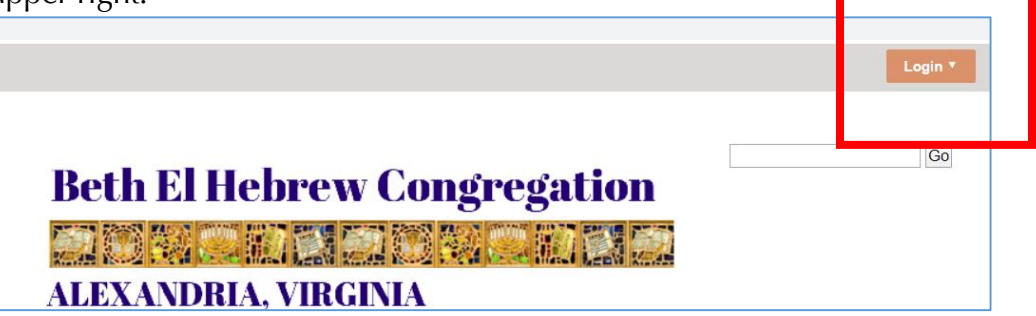

b. This brings up the login screen.

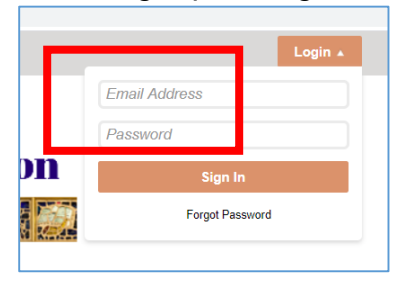

- c. Use the email you have on file with Beth El. If you are not sure what that is, please email [office@bethelhebrew.org](mailto:office@bethelhebrew.org) and ask us.
- d. Use the password you set up the first time you logged in. If you are not sure what that is, or if you have never before logged in, please click on Forgot Password and one will be mailed to the email address we have on file.
- e. Click the Sign In button. You may have to wait for the member-only section to load. You know you are logged in when the menu bar changes from this

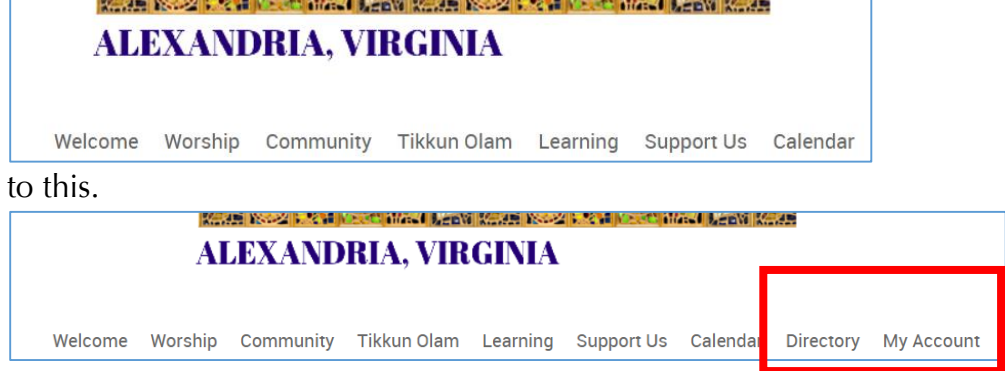

## **2. Get to your account.**

- a. Mouse over My Account on the menu bar.
- b. Click on My Billing.

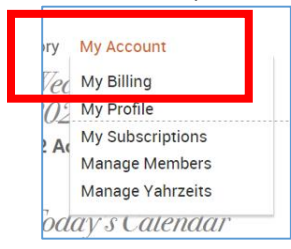

## **3. This opens the My Transactions page.**

a. At the very top, you will see your current balance. Click on Submit a Payment to make a payment.

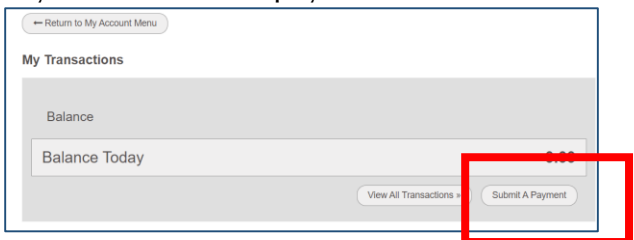

b. This opens the Online Payments page. Make sure you select "for account balance in the "Payment is" section.

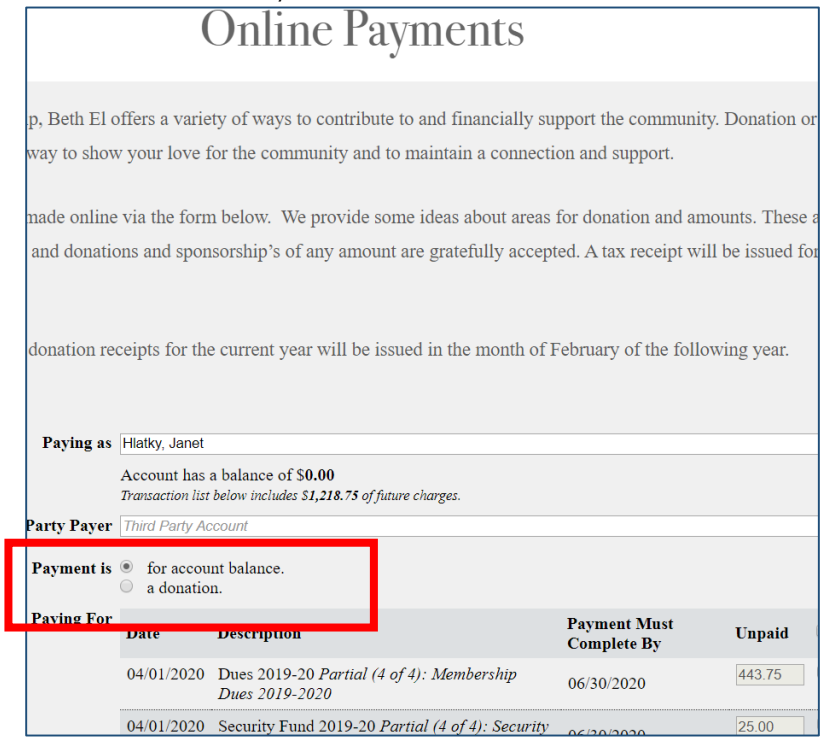

- c. Once you select "for account balance," you will see all current and future charges below it.
- d. You can check the boxes to the right of the payments you wish to make at this time and the total of them will show in the Amount box.

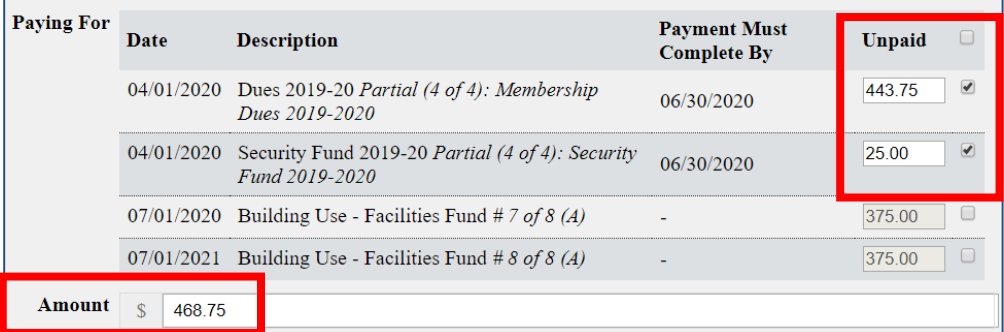

OR you can type in an amount to be credited against what you owe.

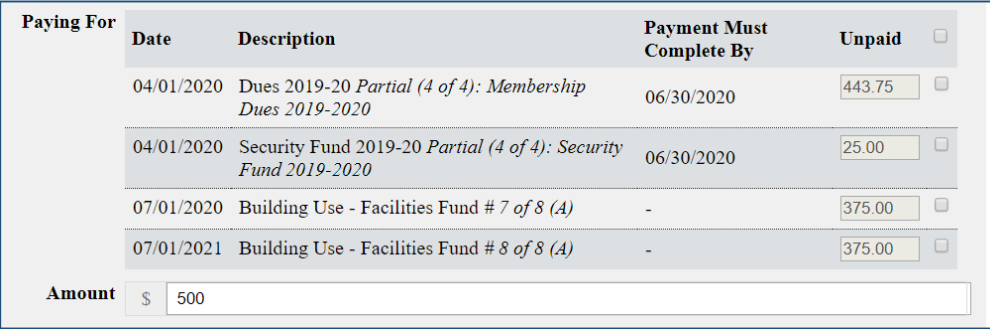

e. Then click Continue to Payment at the lower left of the page.

## 4. **This brings you to the Confirm Payment page**.

a. If you have a credit card on file, that will be the first option. Or you can click New Online payment by: Credit Card to put in a different card.

Or you can select new Online payment by: eCheck.

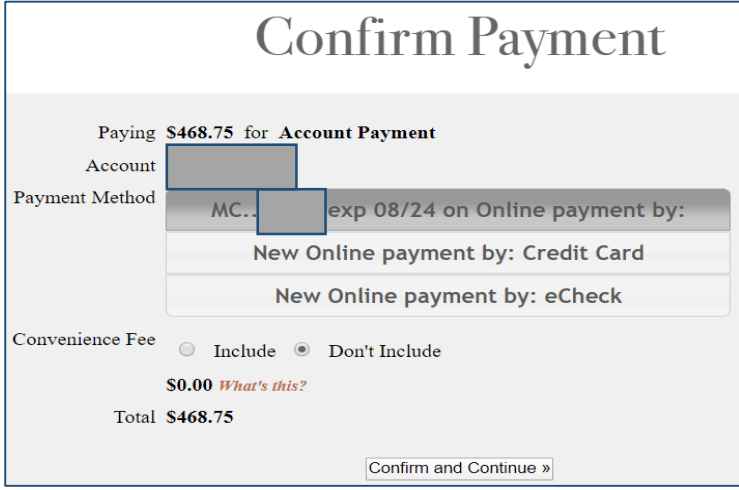

- b. If you put in a new or first-time credit card number, you will have an option to set that as your preferred/saved payment option for the future.
- c. When the payment method information is complete, click Pay Now at the lower left. You will get a confirmation on the screen and an email will come to the address we have on file.

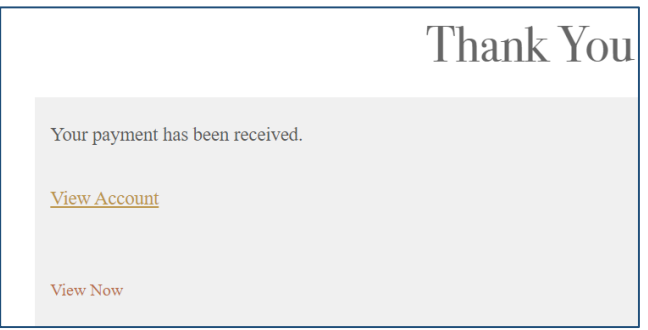